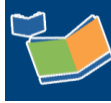

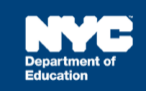

# **Viewing Student and Staff Service Records in SESIS (for Supervisors)**

# **Contents**

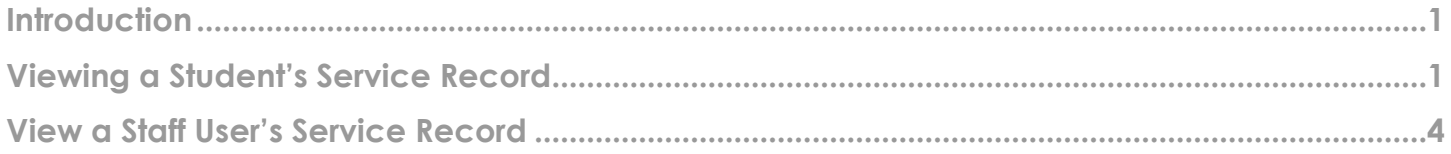

### <span id="page-0-0"></span>**Introduction**

This training guide provides instructions to view student and staff service records for supervisors, principals and assistant principals.

#### <span id="page-0-1"></span>**Viewing a Student's Service Record**

1. From the *Search* menu, select **Students**.

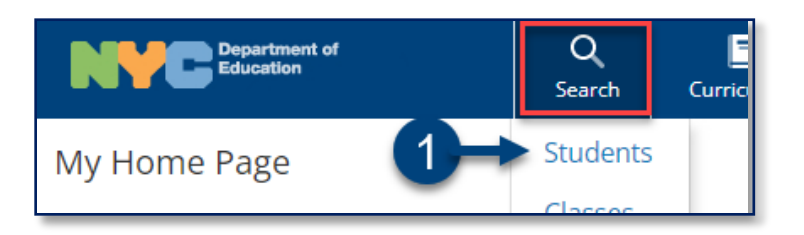

2. Type the student's F*irst* and *Last Name* or *ID* and click **Search.** 

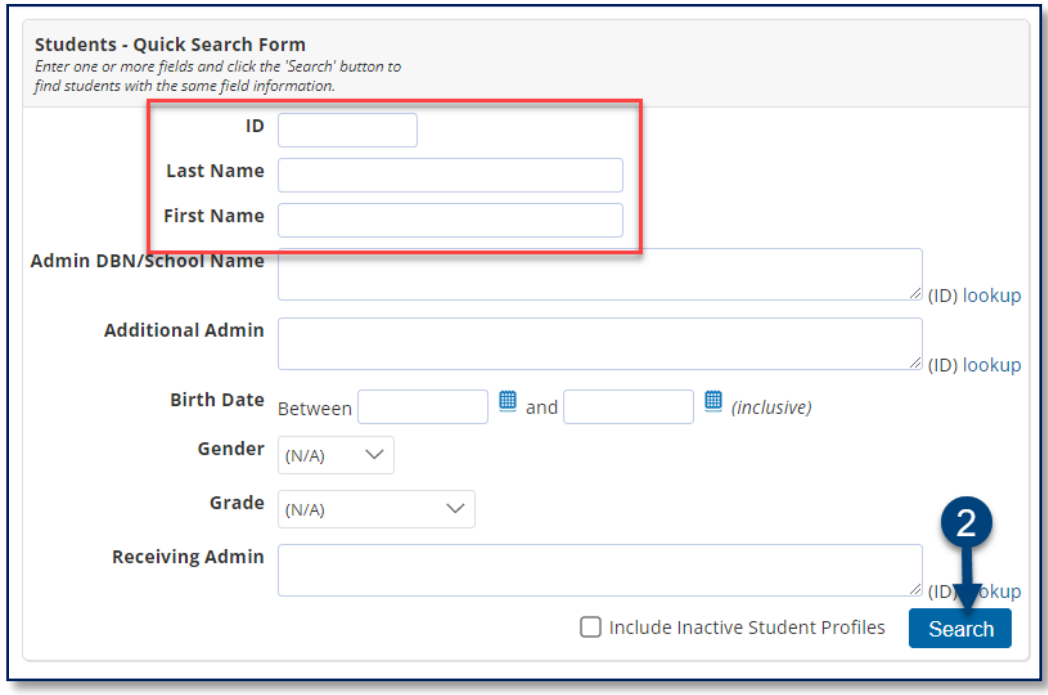

3. Click the **profile** icon.

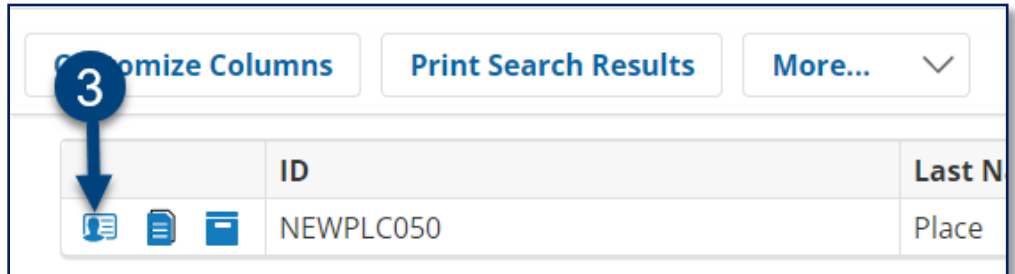

4. Hover over the *Demographic/Enrollment/Contact* section arrow to display the fly-out menu and select **Service Records**.

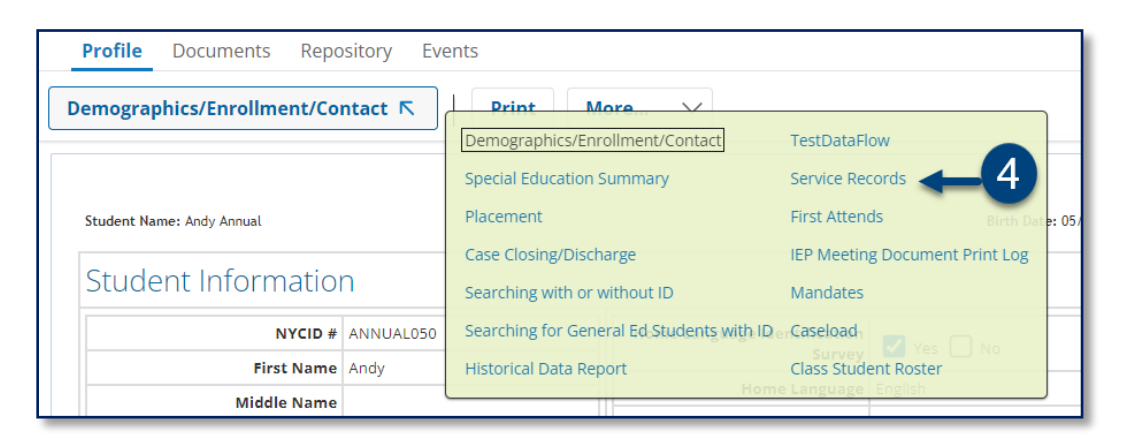

5. Click **Print** for a complete list of service records for the student.

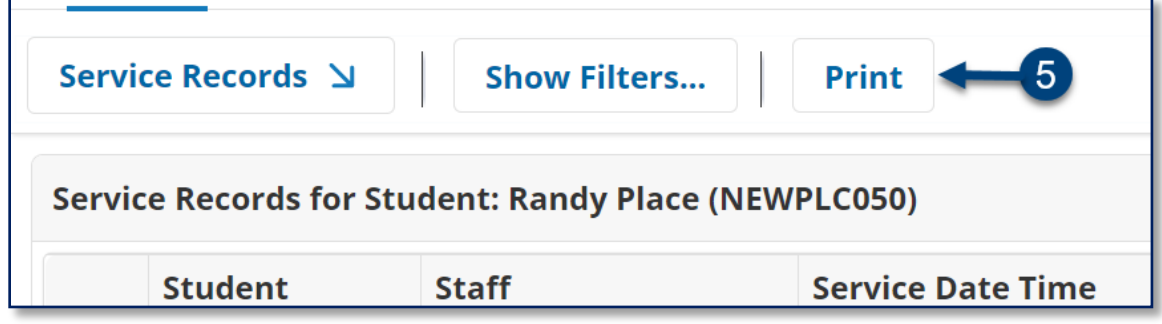

**Note:** Click **Back to previous screen** after printing to return to the *Service Records*.

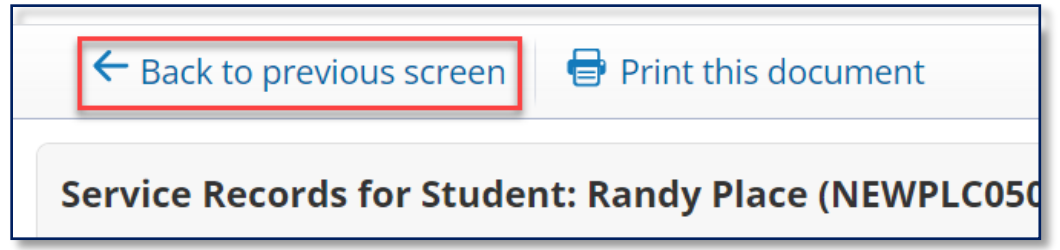

6. Click **Show Filters** to sort records by *Service Date Time*.

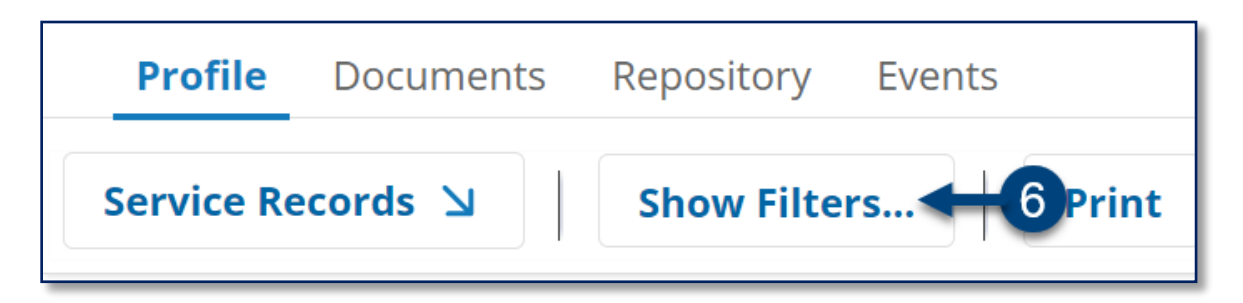

**Note:** By clicking *Show Filters* a *Service Date Time* field appears, allowing the user to filter by *Service Date Time*. Click **Hide Filters** to hide the *Service Date Time* field.

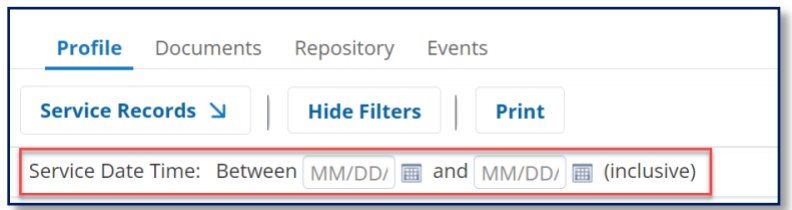

7. Change the default page size from 10, 20 or 50 records by selecting from the *Page size* dropdown menu at the top or bottom of the page.

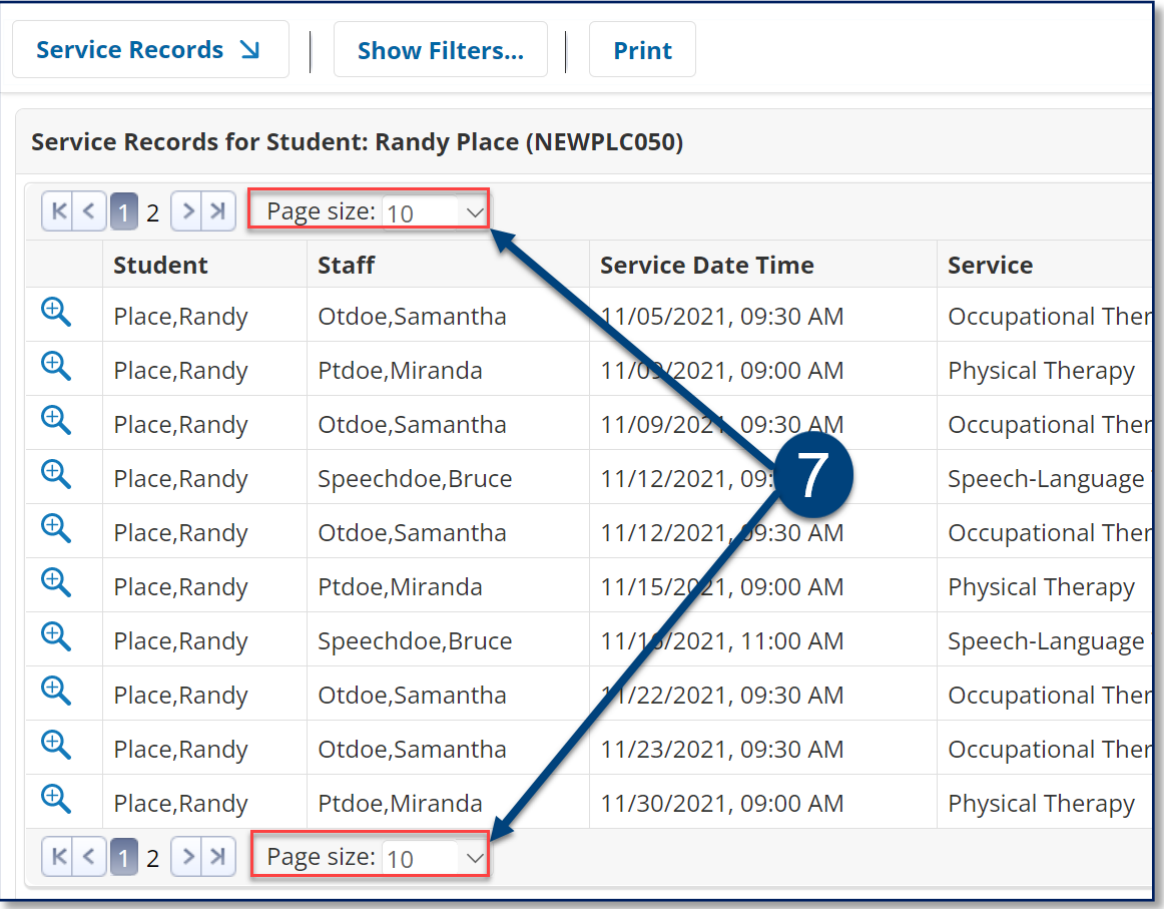

8. Click the **magnifying glass icon** on the left of a student's name to view the selected service record.

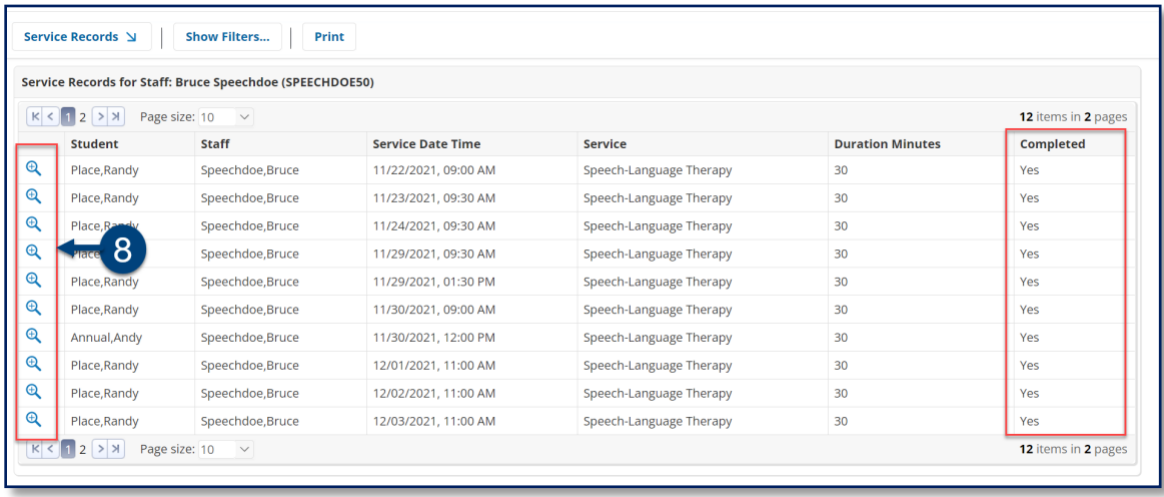

**Note:** The service records are sorted in ascending order on the *Service Records* list. A value of "Yes" in the *Completed* column indicates that the record has been certified by the service provider. A value of "No", indicates the service provider saved the record to be completed and certified at a later date/time.

## <span id="page-3-0"></span>**Viewing and Printing a Staff Member's Service Records**

1. From the *Search* menu, select **Staff.**

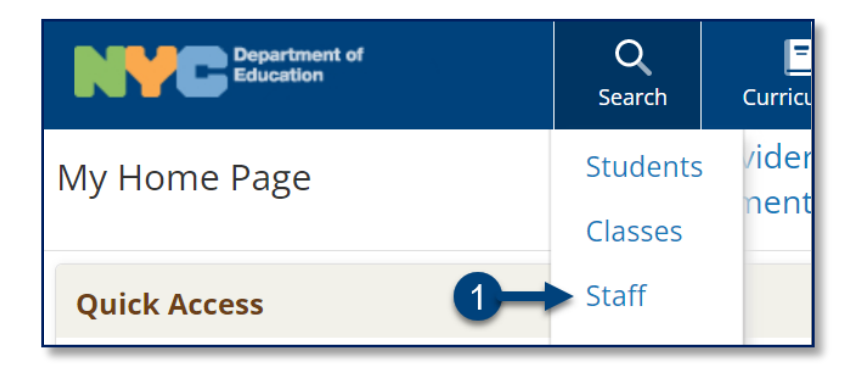

2. Under the *Staff-Quick Search Form*, enter the staff member's information such as *First Name*, *Last Name,* or staff *ID, and* then click **Search**.

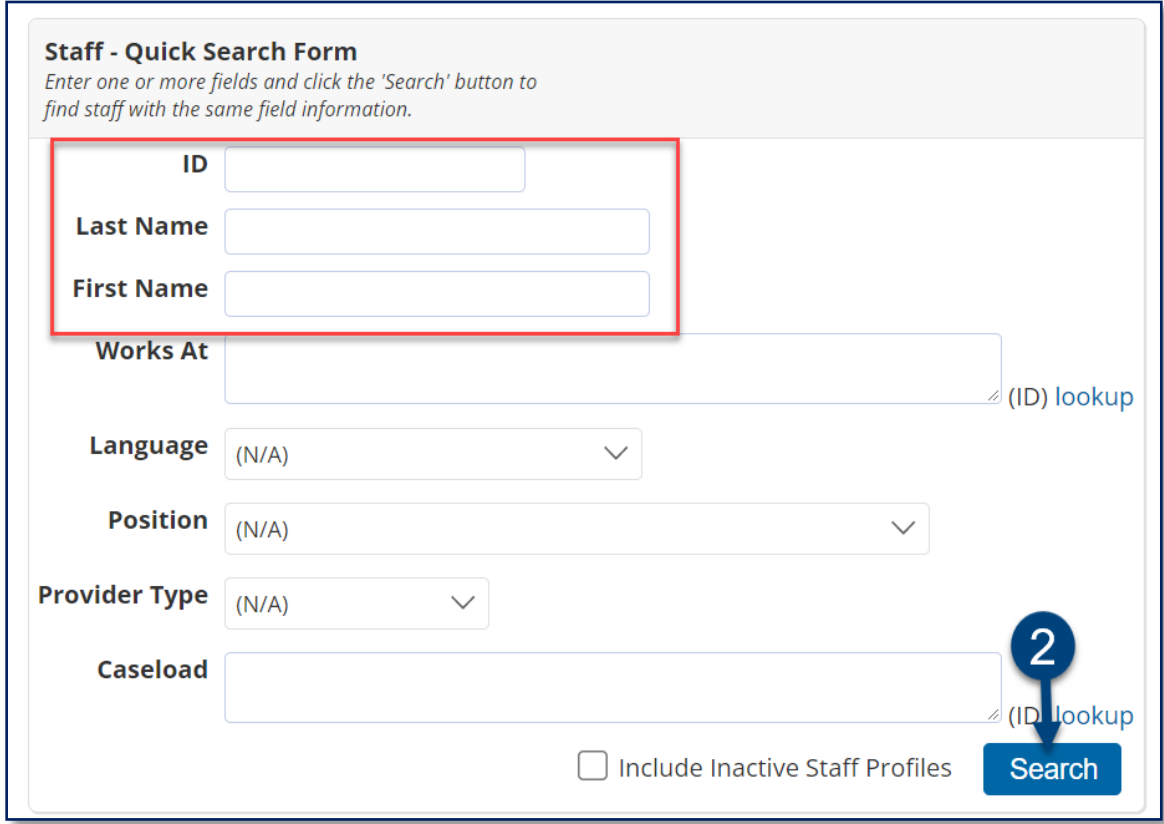

#### 3. Click the **profile icon**.

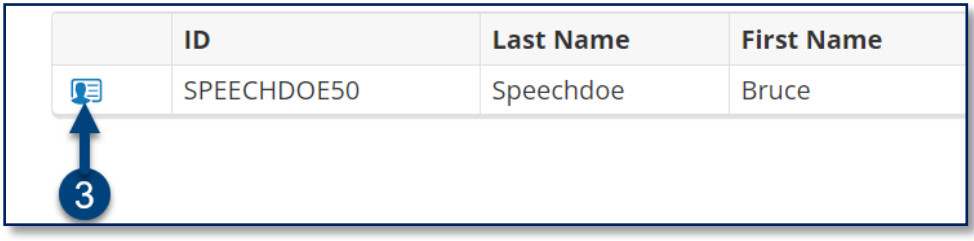

4. Hover over the *Main* section arrow to display the fly-out menu and select **Service Records**.

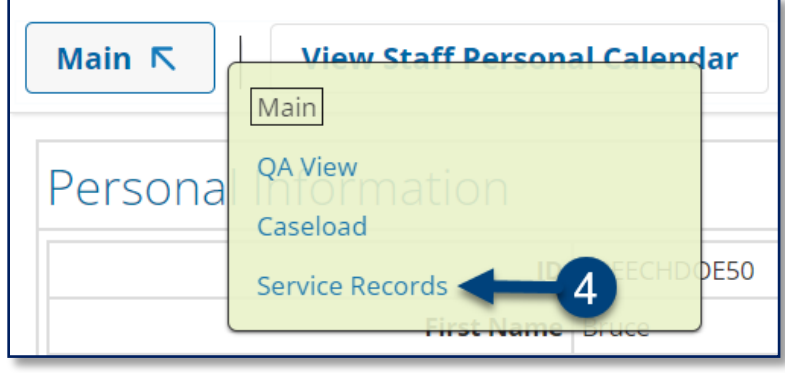

- 5. Click **Print** to print a complete list of service records for the staff member.
- 6. Click **Show Filters** to filter records by *Service Date Time*.
- 7. Change the default page size from 10, 20 or 50 records by selecting from the *Page size* dropdown menu at the top or bottom of the page.

**Note:** Click the **magnifying glass icon** on the left of a student's name to view the selected service record. A value of "Yes" in the *Completed* column indicates that the record has been certified by the service provider.

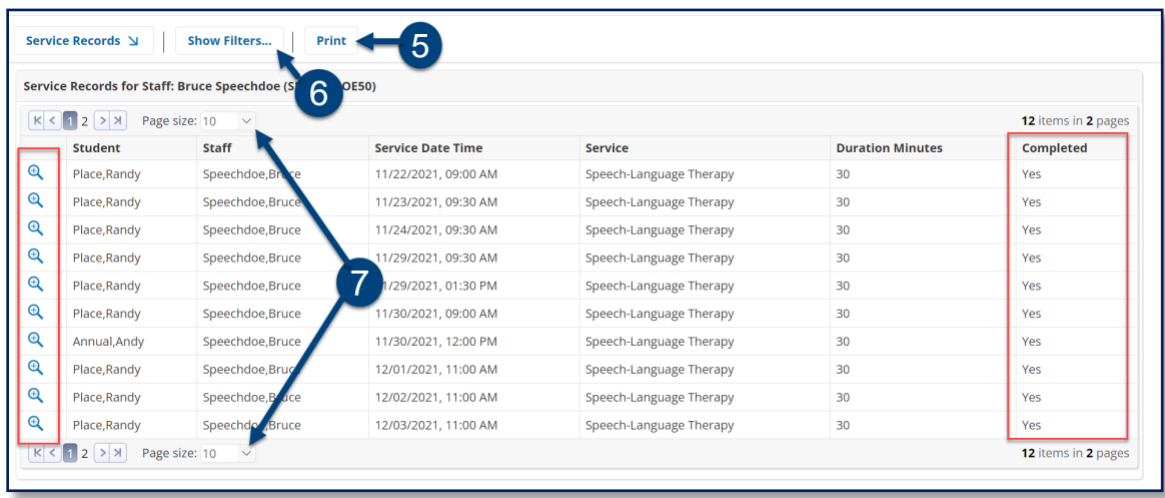

**Note:** Click **Back to previous screen** after printing to return to the *Service Records*.

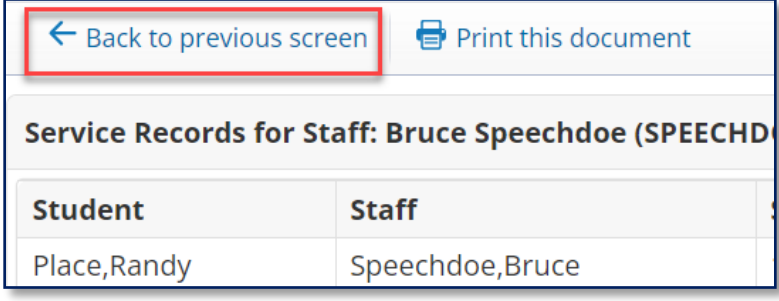